# **How to Use PrepSTEP for Colleges (EBSCO LearningExpress)**

## **To Find Online Test-Prep Materials**

### **Registering for an account first**

- 1. Go to this short link:<https://bit.ly/CBCLEL> (The full link is: <https://www.learningexpresshub.com/home?AuthToken=7CA0157F-953A-4310-B9C1-84E81D0E0BE5> )
- 2. You should see the homepage of PrepSTEP with "Columbia Basin College" at the top left corner of the screen.

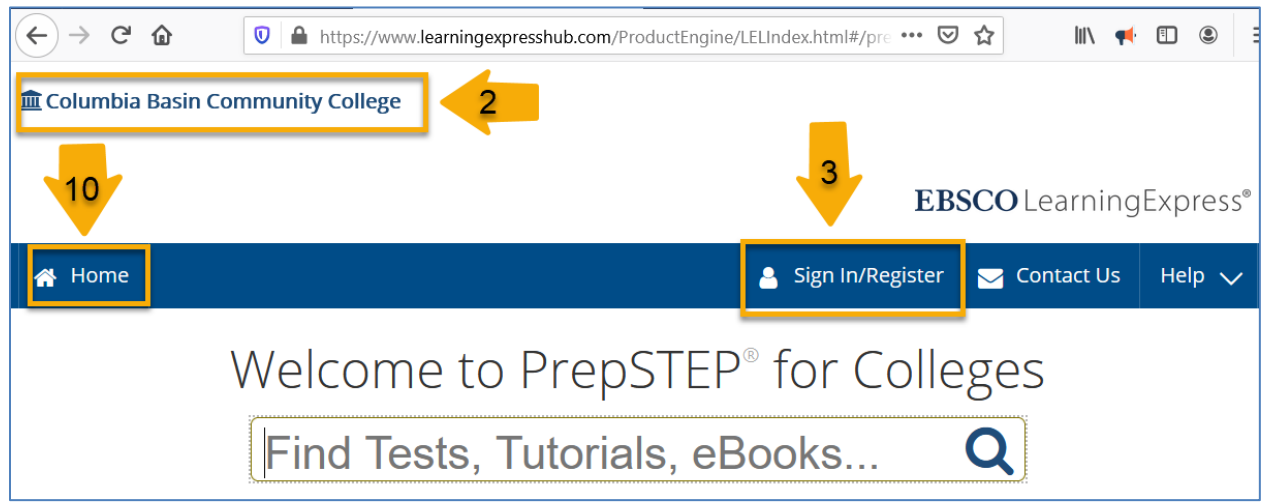

- 3. Click on "Sign In/Register" in the blue ribbon near the top. Note: You can browse or search to see what content is available right away but you have to register for an account and sign in before taking any tutorials or tests.
- 4. Then, click on "Register".
- 5. You should see a form with the first field already filled in as "Columbia Basin College".
- 6. Fill out the form, but you do **NOT** need to put in your Student ID # and Course Section #.
- 7. Click on "Register" at the end of the form.

#### **Signing in to your account**

- 8. After registration, click on "Sign In/Register" in the blue ribbon near the top.
- 9. Sign in with your email as your Username and the password you just created.
- 10. Once you are signed in, click on "Home" in the blue ribbon near the top.

#### **Searching for test prep materials**

- 1. On the homepage of PrepSTEP, use the big search box and search with keywords such as "TEAS", "GED practice", "Nursing Assistant", "Radiological technology", "NCLEX", etc.
- 2. Then, choose a Practice Test and start practice! Note: The "Learner" mode gives you the option to view the answer immediately after each question.